# **Mobile Device Management Benutzerhandbuch**

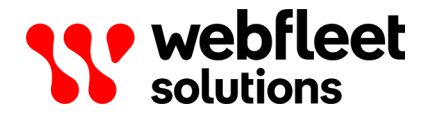

# Inhalt

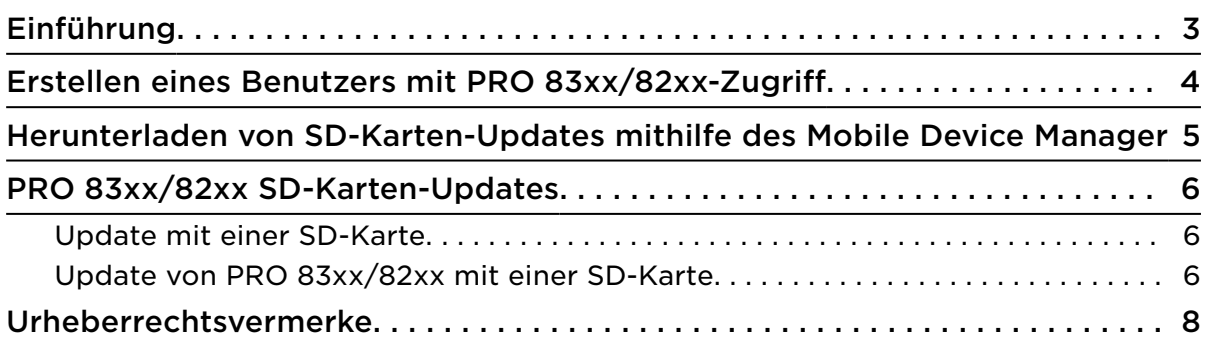

# <span id="page-2-0"></span>Einführung

In diesem Dokument wird erklärt, wie SD-Karten-Updates mithilfe des Mobile Device Manager heruntergeladen und installiert werden.

## <span id="page-3-0"></span>Erstellen eines Benutzers mit PRO 83xx/82xx-Zugriff

Um auf den Mobile Device Manager zugreifen zu können, müssen Sie zunächst einen WEBFLEET-Benutzer über Ihren WEBFLEET-Account erstellen, der zur Verwendung des Mobile Device Manager berechtigt ist.

- 1. [Melden Sie sich bei WEBFLEET](https://telematics.tomtom.com/webfleet/products/login/) als Zugangsadministrator an.
- 2. Klicken Sie im Hauptmenü auf das Symbol für Benutzer, um zur Ansicht **Benutzer** zu gehen.
- 3. Klicken Sie unten rechts auf **Neuer Benutzer**.
- 4. Füllen Sie alle relevanten Angaben für den Benutzer aus.
- 5. Achten Sie darauf, im Abschnitt für **Anwendungen** die Option **Mobile Device Manager** auszuwählen. In einem Pop-up-Fenster werden Sie aufgefordert, die MDM-Geschäftsbedingungen zu lesen und zu akzeptieren, damit Sie fortfahren können.
- 6. Lesen Sie die MDM-Geschäftsbedingungen.
- 7. Wenn Sie mit den MDM-Geschäftsbedingungen einverstanden sind, klicken Sie im Pop-up-Fenster auf **Okay**.
- 8. Klicken Sie auf **Speichern**, wenn Sie alle anderen relevanten Änderungen und Einstellungen für den Benutzer vorgenommen haben.

## <span id="page-4-0"></span>Herunterladen von SD-Karten-Updates mithilfe des Mobile Device Manager

- 1. Gehen Sie zum [Mobile Device Manager.](https://mdm.telematics.tomtom.com/static/#/)
- 2. Geben Sie Ihre Anmeldedaten ein und klicken Sie auf **Anmelden**.
- 3. Klicken Sie oben auf **Downloads**.
- 4. Wählen Sie Ihre Gerät-/Karten-Kombination aus der Liste **Ihr Gerät und Ihre Karte** aus.
- 5. Der Inhalt der ausgewählten Software wird in der Liste mit den **Inhaltsdaten** angezeigt.
- 6. Klicken Sie auf **Download**, um das SD-Kartenpaket herunterzuladen.

# <span id="page-5-0"></span>PRO 83xx/82xx SD-Karten-Updates

#### Update mit einer SD-Karte

Hinweis: Bei PRO 83xx Driver Terminals können Sie statt einer Micro-SD-Karte einen USB-Flash-Speicher in Kombination mit der Halterung des PRO 83xx verwenden.

Im Folgenden wird erklärt, wie eine SD-Karte erstellt und dazu verwendet werden kann, um ein -Gerät mit der neuesten Anwendungs- und Kartenversion zu aktualisieren. Es können mehrere PRO-Geräte mit ein und derselben SD-Karte aktualisiert werden.

#### Vorbereitung

Stellen Sie sicher, dass Folgendes vorhanden ist:

- Computer mit einer Breitband-Internetverbindung.
- SD-Kartenleser.
- Leere Micro-SD-Karte (Kapazität mind. 8 GB/max. 32 GB bzw. bei PRO 8375-Geräten max. 128 GB).

#### Formatieren der SD-Karte

Wenn Sie ein Microsoft Windows-Betriebssystem verwenden, gehen Sie wie folgt vor:

- 1. Gehen Sie auf **Arbeitsplatz**.
- 2. Klicken Sie mit rechts auf die SD-Karte und wählen Sie **Formatieren** aus.
- 3. Wählen Sie **FAT32**.

Es wird nicht empfohlen, die Formatoption **Schnellformatierung** zu verwenden.

4. Starten Sie die Formatierung.

Wenn Sie Mac OS verwenden, gehen Sie wie folgt vor:

- 1. Gehen Sie zu **Festplattendienstprogramm**.
- 2. Wählen Sie die SD-Karte aus.
- 3. Gehen Sie zur Registerkarte **Partition** und klicken Sie auf **Options**.
- 4. Wählen Sie **Master Boot Record** aus.
- 5. Starten Sie die Formatierung.

#### Update von PRO 83xx/82xx mit einer SD-Karte

- 1. Entpacken Sie den Inhalt der heruntergeladenen ZIP-Datei auf Ihrem Computer.
- 2. Kopieren Sie den entpackten Ordner **ttt** und die Datei **rescue.img** auf eine leere, formatierte Micro-SD-Karte.

Ihre SD-Karte kann nun für mehrere Updates genutzt werden.

3. Legen Sie die SD-Karte in das -Gerät ein.

WICHTIG: Während des Installationsvorgangs darf die SD-Karte nicht entnommen werden. Stellen Sie sicher, dass die Geräte vollständig geladen sind, bevor Sie ein Update durchführen. Wir empfehlen, die Geräte an eine Stromquelle anzuschließen, bevor Sie ein Update durchführen.

- 4. Tippen Sie in der Startansicht des -Geräts auf die Taste **Software-Update**. Sie werden gefragt, ob Sie das Update für das Gerät vornehmen möchten.
- 5. Tippen Sie auf **Update installieren**. Der Installationsprozess wird gestartet.
- 6. Wenn der Installationsprozess abgeschlossen ist, tippen Sie auf die **Home**-Taste, um zur Startansicht zurückzukehren.

Ihr -Gerät ist jetzt auf die neueste Version aktualisiert.

## <span id="page-7-0"></span>Urheberrechtsvermerke

© 2019 Webfleet Solutions. Alle Rechte vorbehalten. WEBFLEET ist eine eingetragene Marke von Webfleet Solutions B.V. oder einer seiner Tochtergesellschaften.